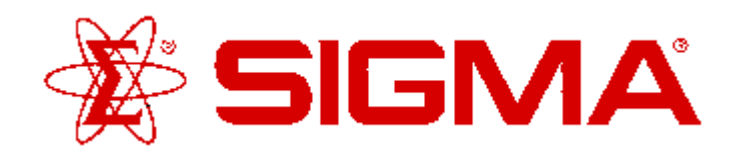

### **ENZYME INHIBITOR LIGAND-SET™**

Product Number **L6787** Storage Temperature -20°C

### **Product Description**

The Enzyme Inhibitor LIGAND-SET™ is a set of 80 small organic ligands which inhibit a variey of enzymes. These ligands are arrayed in a standard 96-well plate format; each well has a capacity of 1 ml.

This set can be used for screening new drug targets, for guiding secondary screens of larger, more diverse libraries and for standardizing and validating new screening assays.

Enzyme inhibitors are used in a variety of instances to block the actions of specific types of enzymes, whether in vivo or in vitro. The majority of is the inhibitors provided here block certain protein serine-threonine kinases, tyrosine kinases, and protein phosphatases that phosphorylate or dephosphorylate intracellular proteins, thereby increasing or decreasing their activity. Also included are monoamine oxidase inhibitors, that medate the  $\alpha$  deamidation of the monoamine neurotransmitters to aid in their degradation and elimination. This Ligand-Set also includes inhibitors of nitric oxide synthase, reverse transcriptase, alkaline phosphatase, phosphodiesterases, and cyclooxygenase.

### **Components/Reagents**

The Enyzme Inhibitor LIGAND-SET™ contains 2 mg of each ligand per well. Stock solutions can be readily prepared by adding 1 ml of DMSO to each well. The set also comes with a diskette containing a structue database, or SD file, and a Microsoft Excel file containing the catalog number, name, rack position and pharmacological characteristics of each ligand. The following is a listing of all the enzyme inhibitors included:

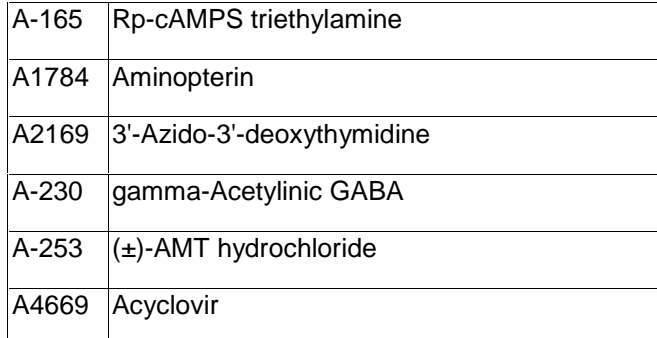

# **ProductInformation**

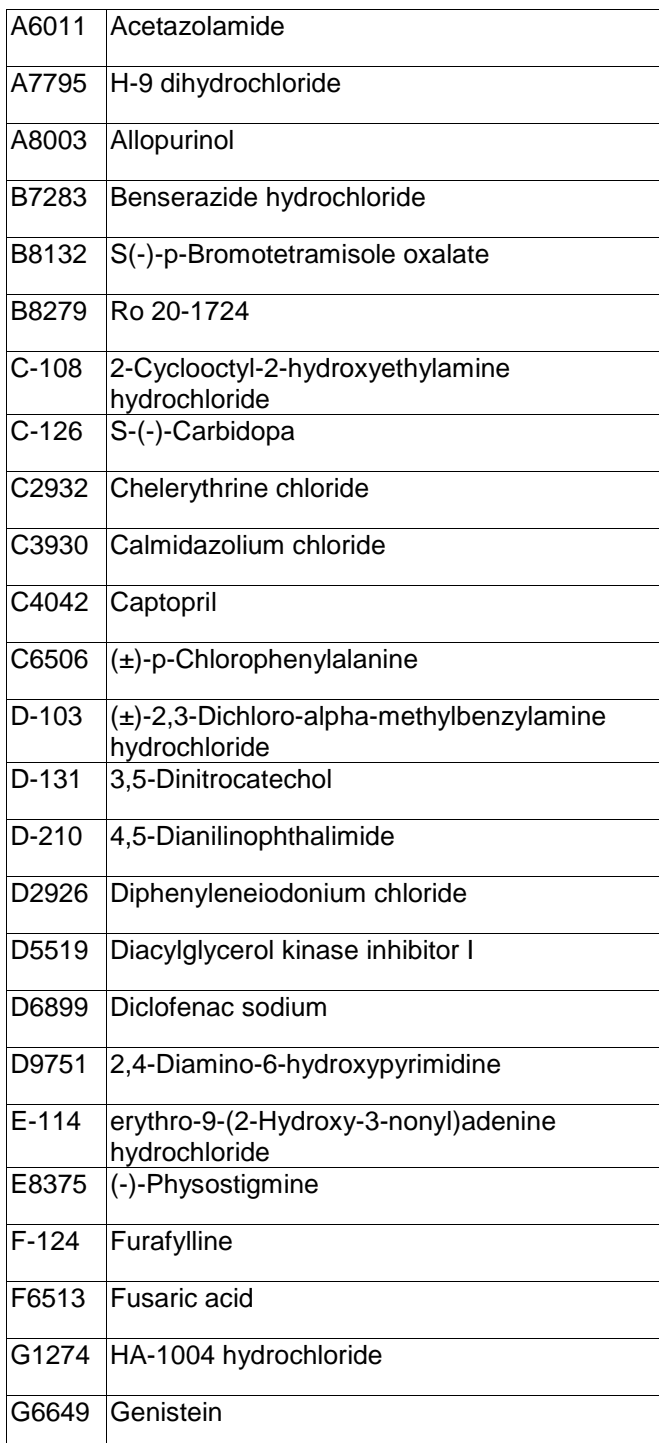

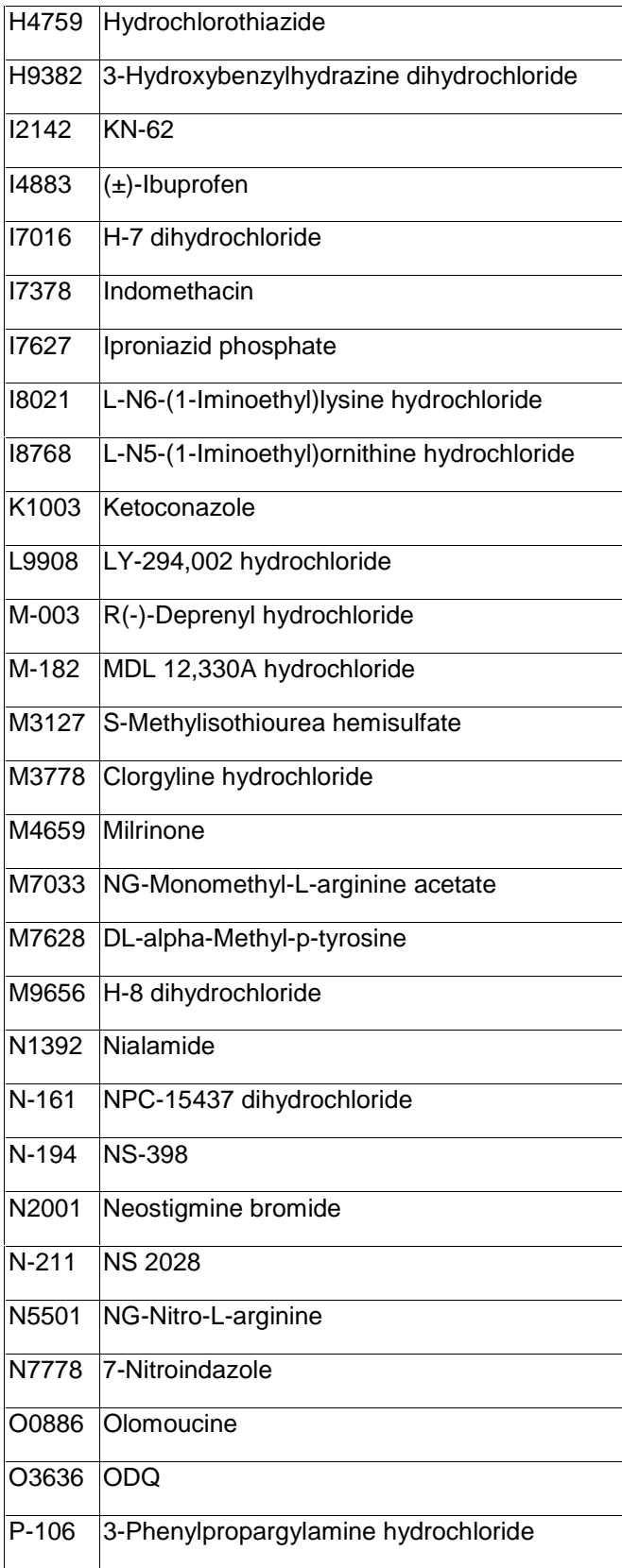

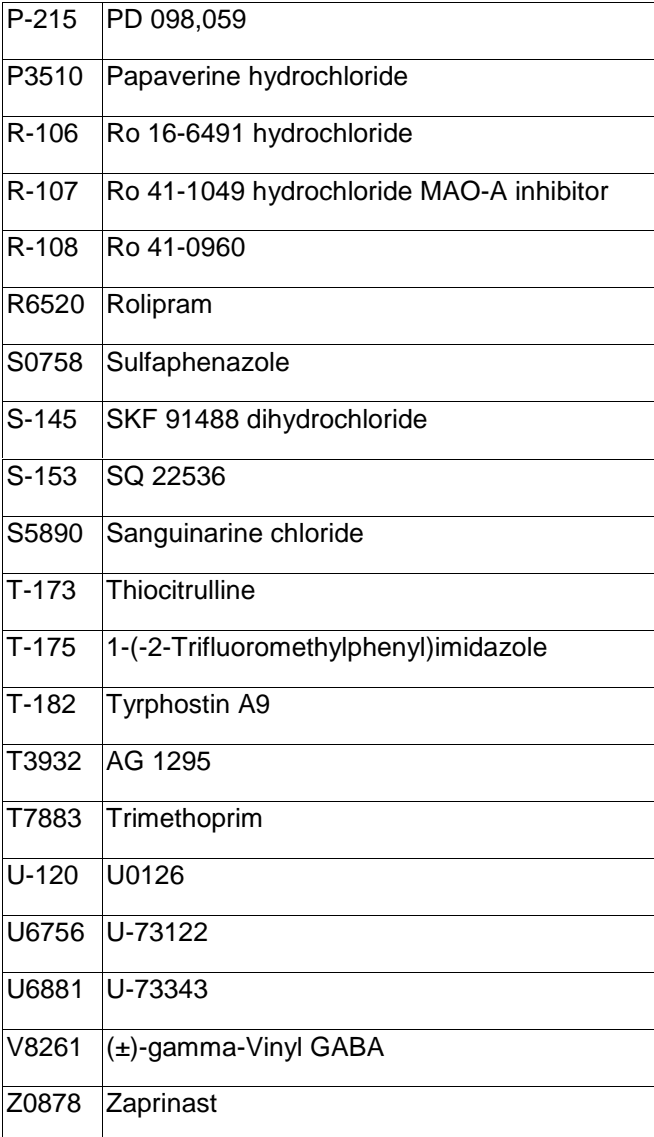

## **Preparation Instructions**

To create a new database in ISIS™/BASE :

- Open ISIS™/BASE.
- Choose **File>New database**.
- Enter **Enzyme Inhibitor** or a preferred name in the File name field.

• Click **Save**.

- The "Create Database" window will now be open.
- Enter **Catnum** for the Field name.
- Choose **Variable text** from the drop down window of the Type field.
- Click Add.
- Repeat the above steps for the following:

Field name Type

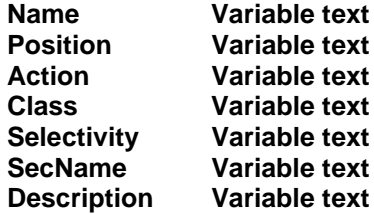

- Enter **Structure** for the Field name.
- Choose **Structure** from the drop down window of the Type field.
- Enter **\*Structure** for the External name.
- Click **Add**.
- Click **Save**.

The main ISIS™/BASE window will now be open.

### To create the Form:

- Click on the "Draw a box" button (second button down on the left of the screen).
- Move the mouse to the bottom left hand corner and draw a box, ½ inch high, the length of the screen by clicking on the left mouse button and dragging the mouse across the screen. (see figure below)
- Above this box, draw another  $\frac{1}{2}$  inch high box the length of the screen. (see figure below)
- Above this box, draw a third  $\frac{1}{2}$  inch high box the length of the screen. (see figure below)
- Above these long boxes draw  $3\frac{1}{2}$  inch high x 3 inch wide boxes. (see figure below)
- Above these 3 boxes, draw another three the same size. (see figure below)
- Draw a final box to fit the remaining space of the screen above these boxes. (see figure below)

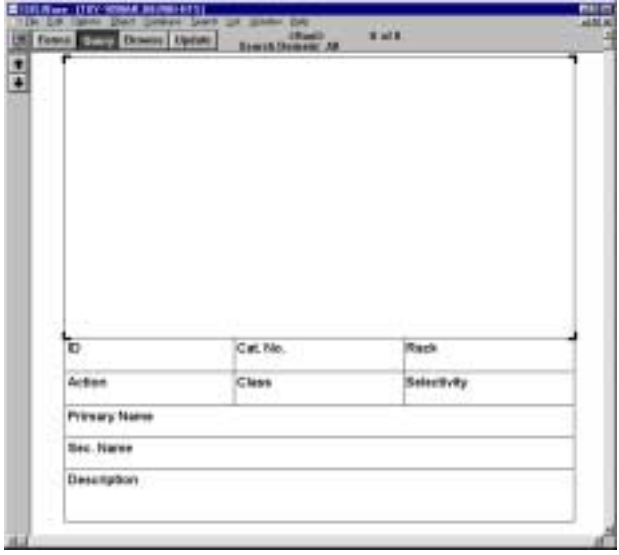

Double click on the top box. This will open the Box properties window.

- Click on **Structure**.
- Click **OK**.
- Repeat the same steps, clicking on the appropriate field name for the appropriate box: Box Field name First small box **ID** Second small box **Catnum** Third small box **Position** Fourth small box **Action** Fifth small box **Class** Sixth small box **Selectivity** First long box **Name** Second long box **SecName**
- Bottom long box **Description** • Choose **File>Save form**.
- Enter Enyzme Inhibitor or preferred name.
- Click **OK**.

Importing an SD file:

- Click **Update**.
- Choose **File>Import>SD File**. **NOTE:** For MAC users, you must hold down the **option key** while choosing **File>Import>SD File**. If you do not, the Enyzme Inhibitor.sdf will not be visible in the import window.
- Enter **Enzyme Inhibitor.sdf** (Located on the floppy diskette provided with the plate).
- Click **Open**.
	- The Import SD File window will now be open.
- Click on **Add a new record including structure**, on both sides of the table.
- Click **OK**.

The database is now ready to use.

### **Storage/Stability**

Store plate -20°C with cap strips firmly in place. Plate cover should only be removed when plate is in use to prevent loss of caps strips.

Sigma brand products are sold through Sigma-Aldrich, Inc.

Sigma-Aldrich, Inc. warrants that its products conform to the information contained in this and other Sigma-Aldrich publications. Purchaser must determine the suitability of the product(s) for their particular use. Additional terms and conditions may apply. Please see reverse side of the invoice or packing slip.